# How to Convert DLOG into sRGB

#### Introduction

Follow the instructions below to convert DJI DLOG to the sRGB color space by using Black Magic DaVinci Resolve v12.

#### Step 1 Downloading Cube Files:

Download and install DaVinci Resolve v12 (or above) from the official Black Magic website. In

the meantime, download the cube configuration files from the official website of DJI.

### Step 2 Importing Cube Files:

Create a new folder in the "ProgramData/Blackmagic Design/DaVinci Resolve/Support/LUT" directory and name the folder "DJI". Copy the downloaded cube configuration files to this folder.

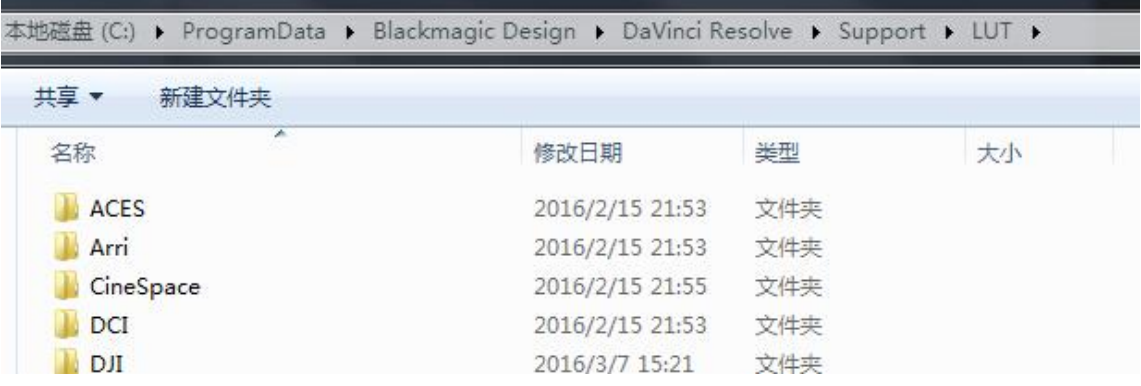

## Step 3 Color Grading:

Launch DaVinci Resolve v12 and import the video that requires rendering. Select "3DLUT" by clicking through "3DLUT > DJI > DlogtosRGB\_P4". Click "OK" to proceed.

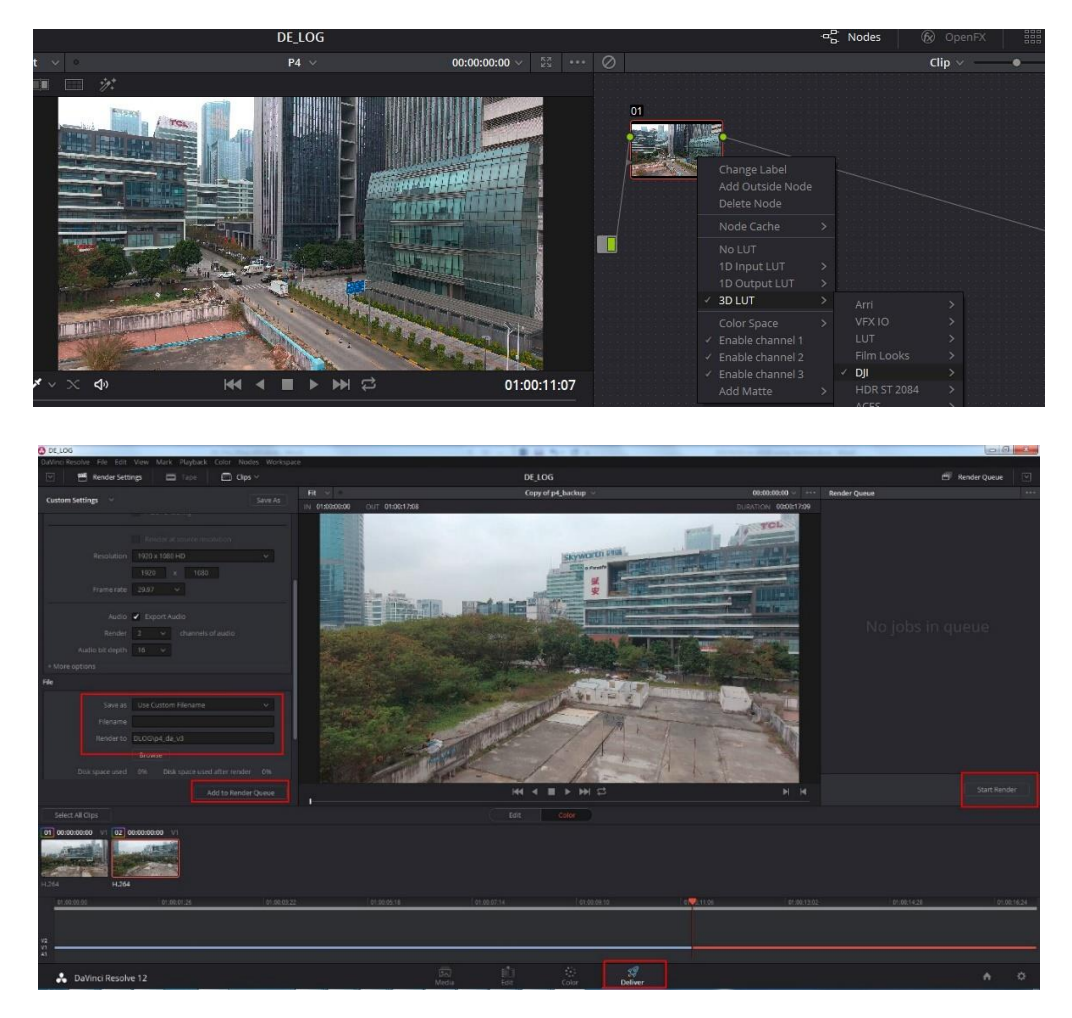

You can color grade your videos by using the downloaded cube configuration files. Two cube configuration files are available for the Phantom 4. One allows you to convert DLOG to the sRGB color space, while the other one allows you to covert DLOG into a lighter color space. Adjust the brightness, contrast and saturation values of the video footage by using the color wheel options listed below:

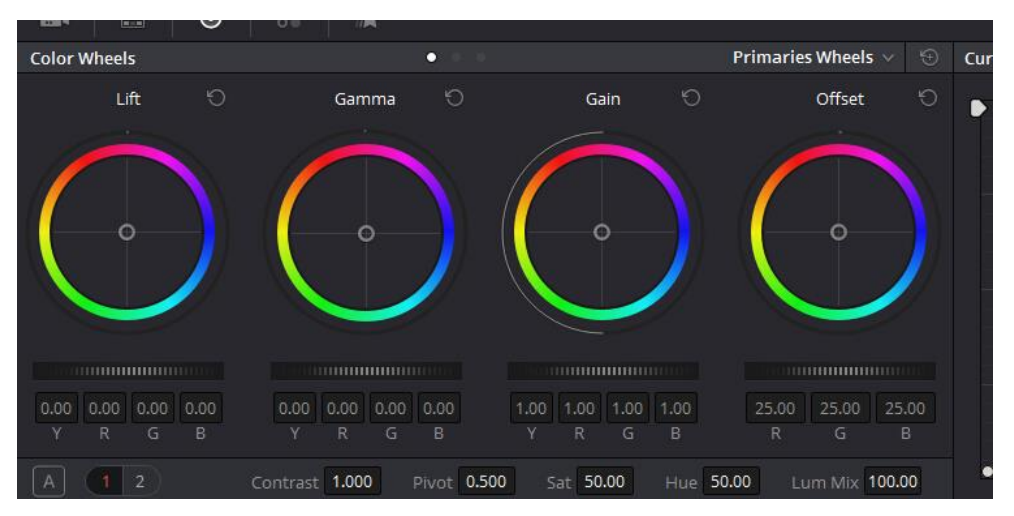

Recalibrate the white balance according to your preference after importing the DLOG files into DaVinCi Resolve.